## **교육대학원 석사학위청구논문**

# **논문지도교수변경 입력방법 안내**

**\* 문의처 : 교육대학원 행정팀 (☎ 02) 2220-0263)**

**논문지도교수 퇴임, 논문주제 변경 등 부득이한 사유로 지도교수를 변경하고자 할 경우**

**1. 논문지도교수 변경신청 및 조회 : HY-in → 신청 → 논문 → 지도교수 변경신청/조회**

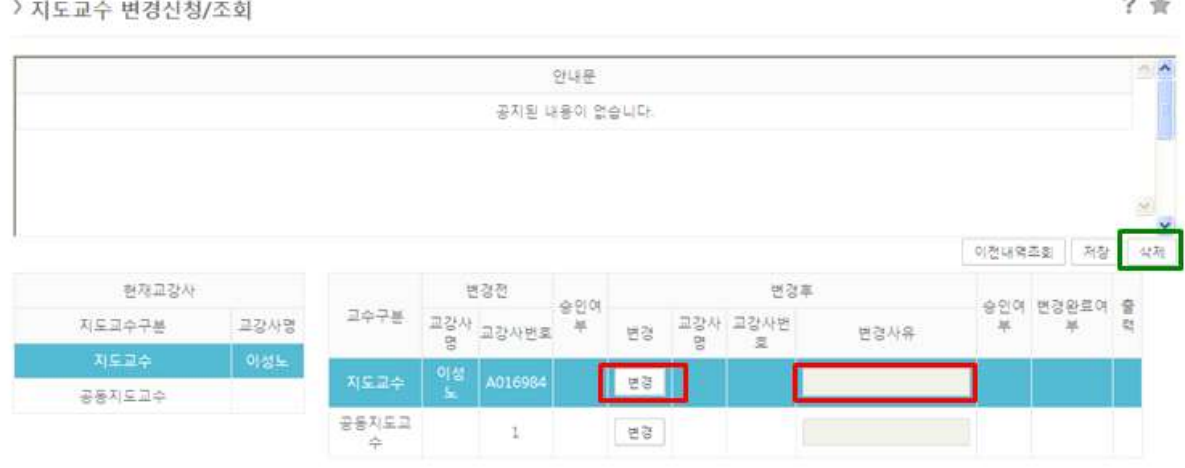

 **① 변경 후에서 '변경' 버튼을 눌러 조회를 한 후 해당 교강사를 입력** (동명이인이 있을 수 있으니 신중하게 선택하여 주십시오.)

 **② 변경사유를 입력 한 후 '저장' 버튼을 누른다.** 

**※ [교강사조회 → 구분(외부)]의 데이터가 없는 경우 : 외부교강사 신규등록**

▶ 「외부교강사 신규등록」 다음 2 페이지 내용 참고

**2. 논문지도교수변경 수정 또는 삭제 : HY-in → 신청 → 논문 → 지도교수 변경신청/조회 ① 삭제 : '삭제' 버튼을 누른다. ② 수정 : 변경 후에 입력된 내용을 삭제 후에 다시 입력하여 저장한다.**

## **※ 외부교강사 신규등록 : HY-in → 신청 → 논문 → 외부교강사 입력**

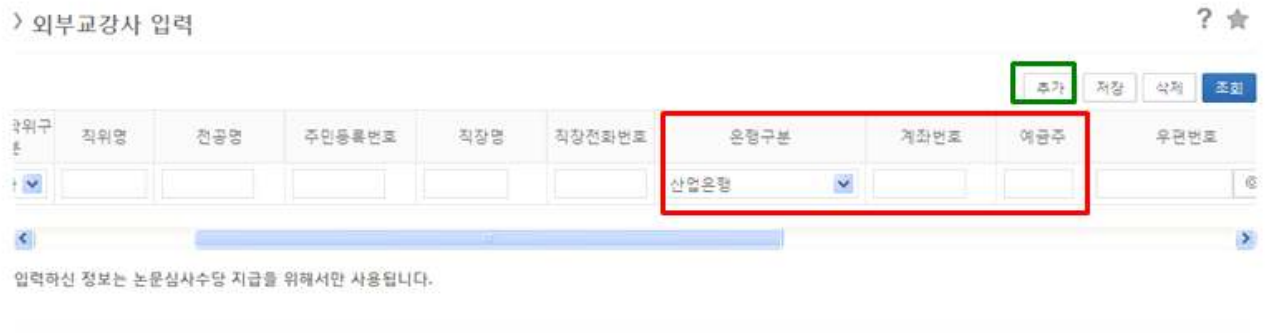

@ 2012 HANYANG UNDERSITY ALL RIGHTS RESERVED

개인정보기조방침 / 이메일후단수집거부

#### ① **'추가' 버튼 클릭**

② 외부교강사 **인적사항을 입력한 후 저장 (★★★은행정보 정확하게 입력★★★)**

### ③ **외부교강사 수정 또는 삭제를 할 경우**

- 
- ⑦ 본인이 직접 입력한 내용만 수정 또는 삭제가 가능함.<br>④ 본인이 입력하지 않았지만 동일인의 논문지도교수 인적사항에 변경이 있을 때에는 교육대학원 행정팀에 문의하여 수정한 후 입력하시기 바랍니다.